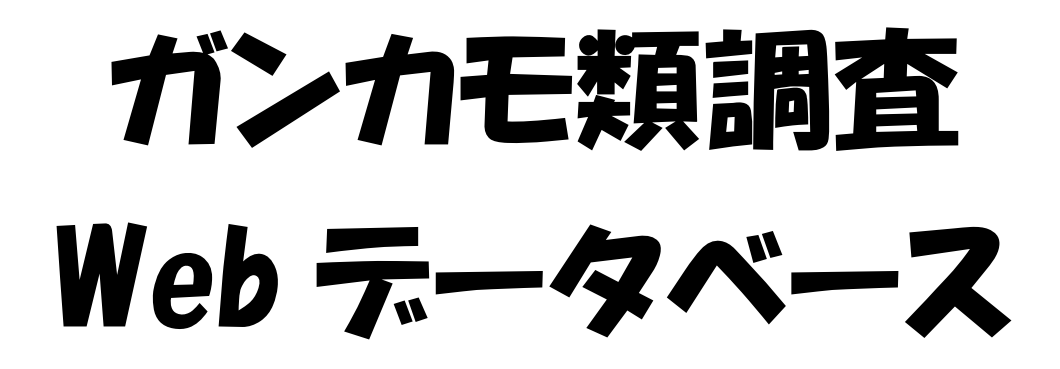

# http://db3.bird-research.jp/

ログインすると、メニュー画面の下の方に ガンカモデータベースのアイコンがあります。

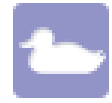

お気軽にお問い合わせ下さい: 神山和夫 電話: 042-401-8661 メール: koyama@bird-research.jp

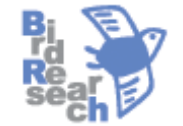

NPO 法人 バードリサーチ 2013.10.23 第3版

# 目次

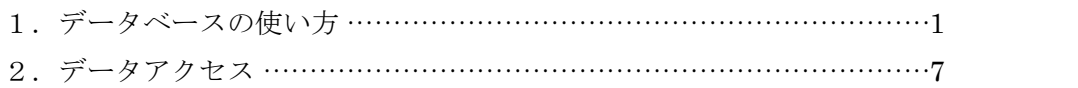

### 1.データベースの使い方

#### ログイン

バードリサーチ会員の皆様に発行しているログイン名とパスワードを入力して下さい。ログイン画面 は http://db3.bird-research.jp/ でアクセスできます。ログイン画面にある「ログイン状態を保持」にチ ェックを付けると、次回からログイン名とパスワードの入力が不要になります。

ログインすると以下のメニューが表示されるので、「ガンカモモニタリング」をクリックして下さい。 なお、シギチドリモニタリングとガンカモモニタリングのアイコンは、各調査に参加されている方のメ ニューにだけ表示されます。

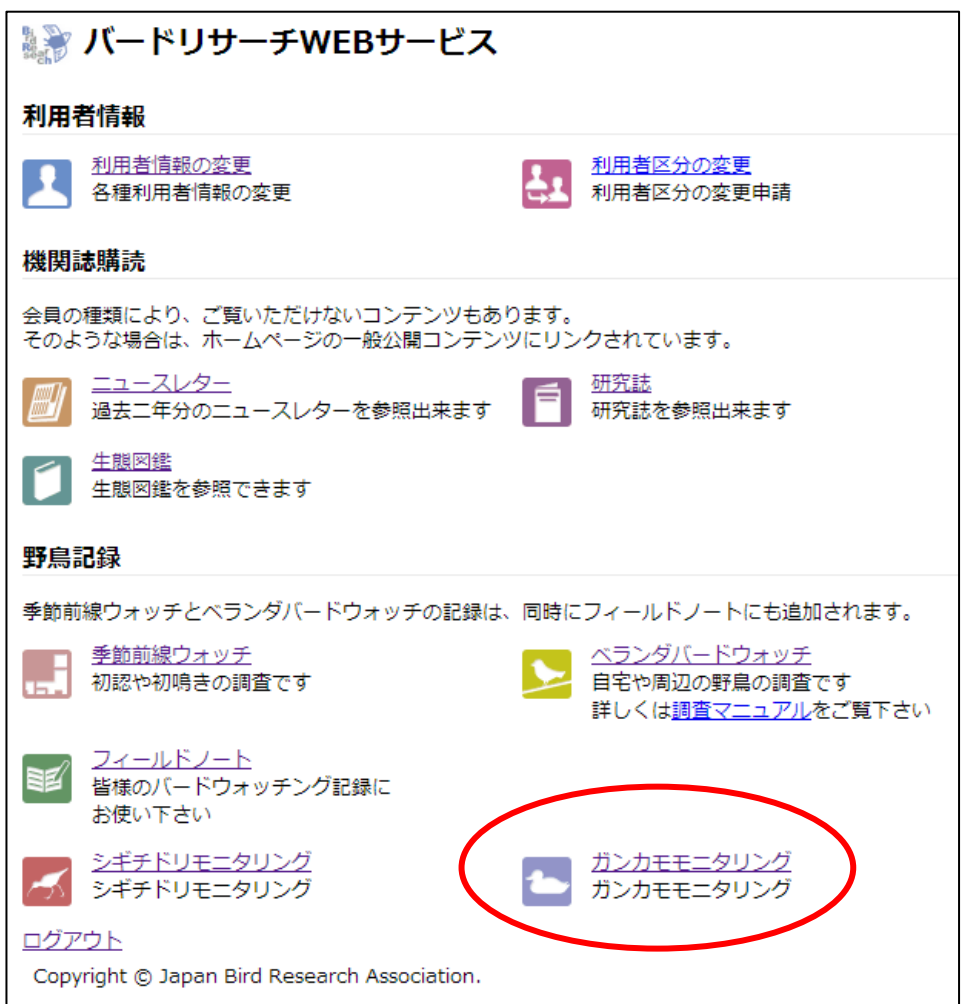

ガンカモ調査以外で、普段のバードウォッチングを記録しておくには、「フィールドノート」をお使い 下さい。「フィールドノート」は個人用データベースで、登録した情報は他の利用者に見えることはあ りません。

### 調査記録画面

ログインすると、「調査記録」画面が表示されます。調査記録一覧には、あなたがこれまでに登録し た記録が表示されています。

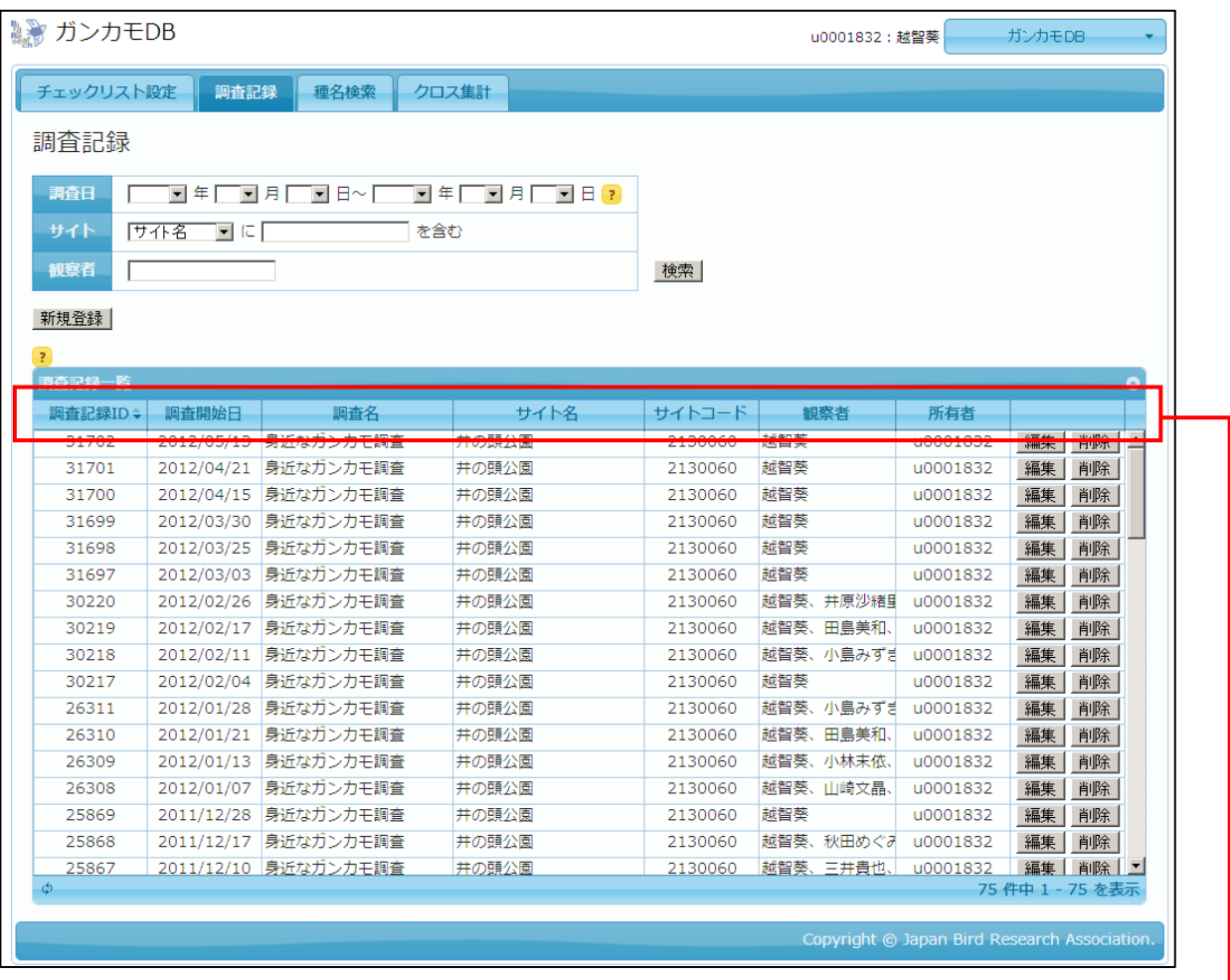

見出し行の項目をクリックすると、一覧表示を並び替えることができます。 初期表示では、調査記録 ID 順(入力順と同じです)で並んでいますが、例え ば、「調査開始日」をクリックすると、日付順に並び替わります。

# チェックリストの準備

データベースを初めて使うときには、まず、「チェックリスト設定」のタブをクリックして下さい。 ここで、あなたのサイトによく出現するガンカモ類の種名をチェックして、保存ボタンを押しましょう。

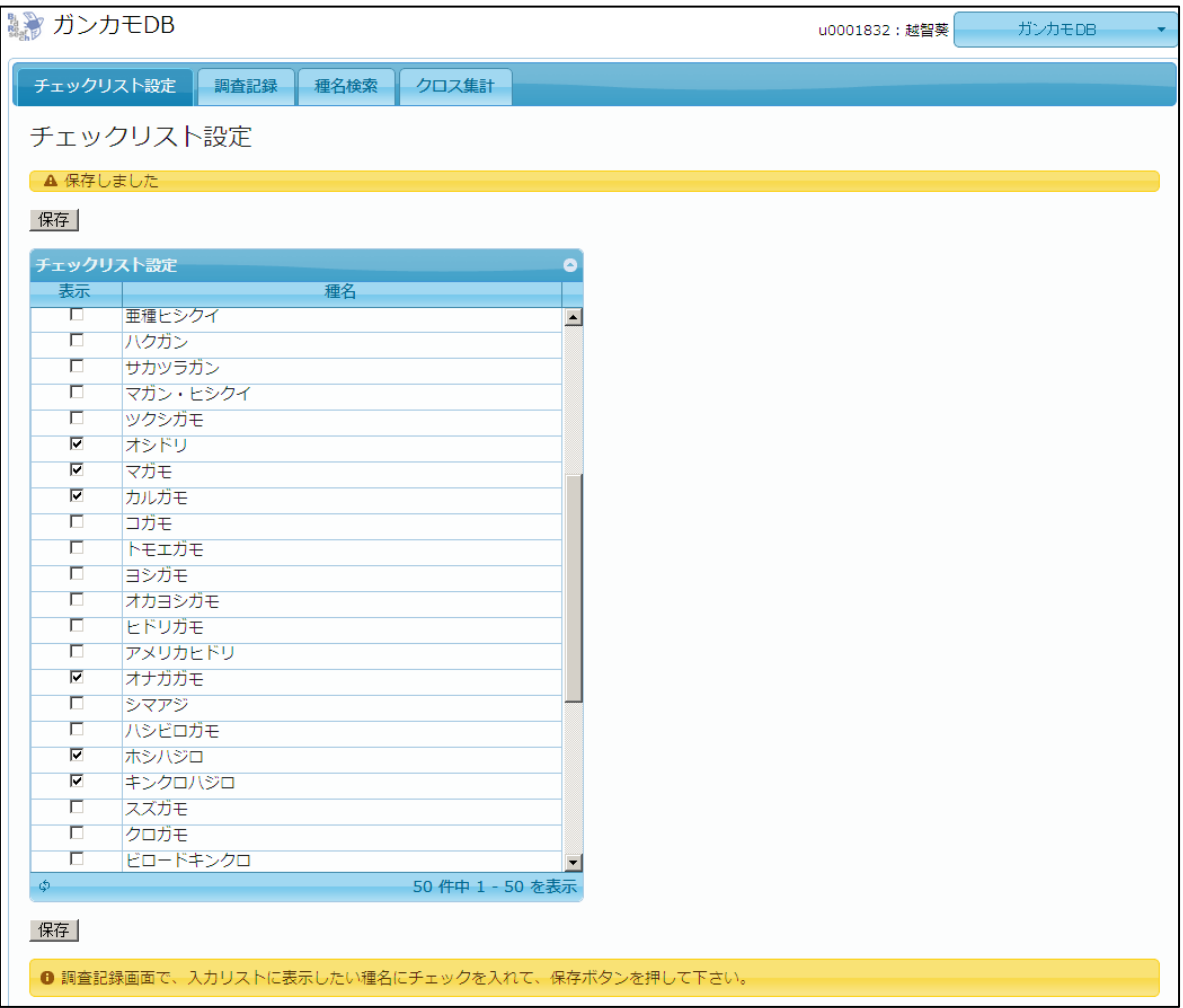

#### 調査結果の入力

ふたたび「調査記録」タブに戻り、「新規登録」ボタンをクリックして下さい。調査名とサイト名に は、あなたが担当している調査とサイトの名前だけが表示されます。もし間違ったサイト名が表示され たり、サイト名がひとつも表示されないときは、バードリサーチへご連絡下さい。

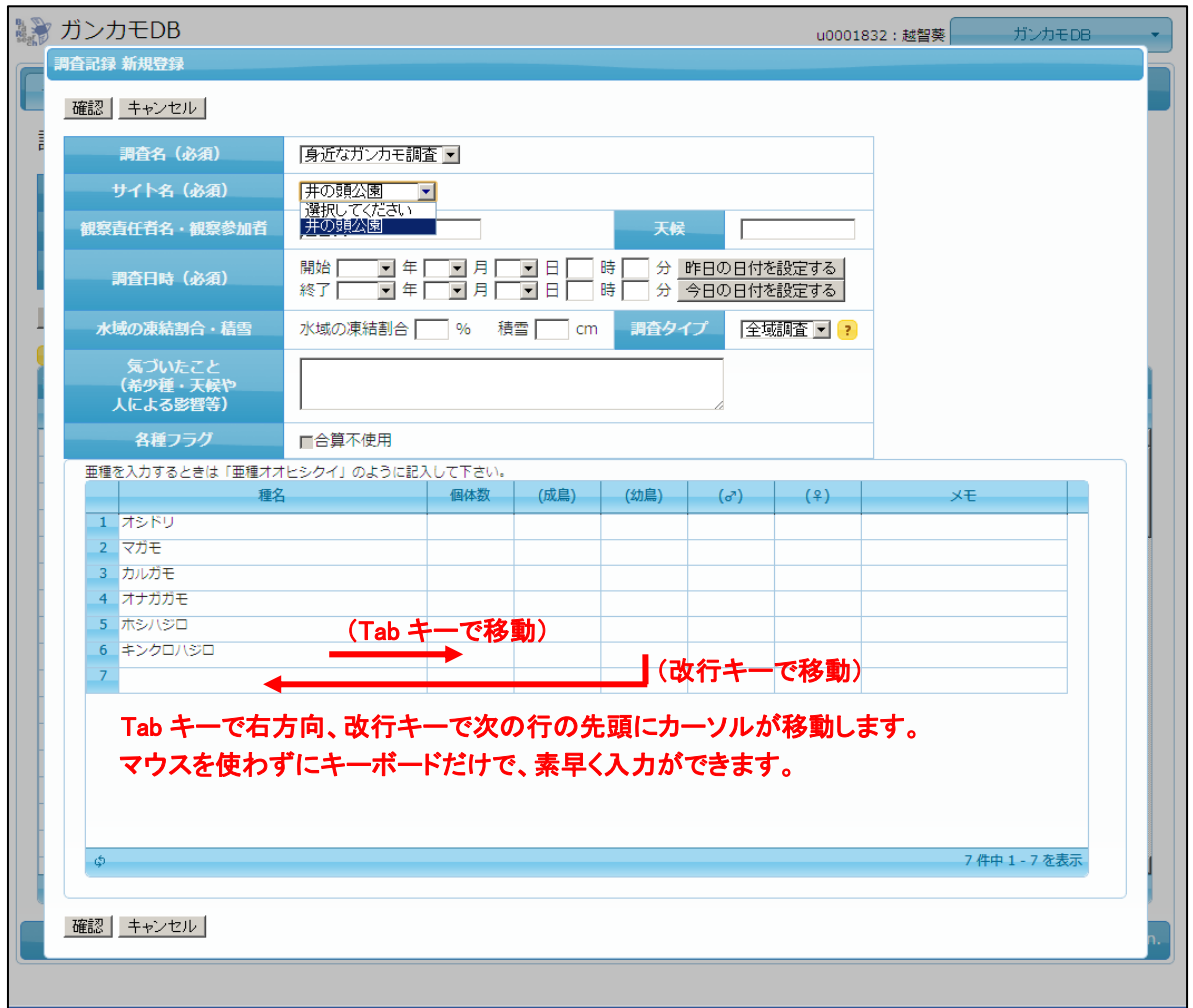

- 入力したいサイト名を選び、必要な事項を入力して下さい。
- 種名欄には、チェックリストで指定した種名があらかじめ表示されています。ただし個体数を入力 しない行は、データベースに保存されません。
- チェックリストにない種は、一番下の空欄の行にキーボードからタイプして入力して下さい。
- 同様にして保存されているデータの編集もできますが、昨シーズンのデータは編集できなくなって います。訂正カ所がある場合は、バードリサーチへお知らせ下さい。
- (成鳥)(幼鳥)(♂)(♀)は必須ではありません。

### 種名検索

すべての調査データから、種名で検索ができます。

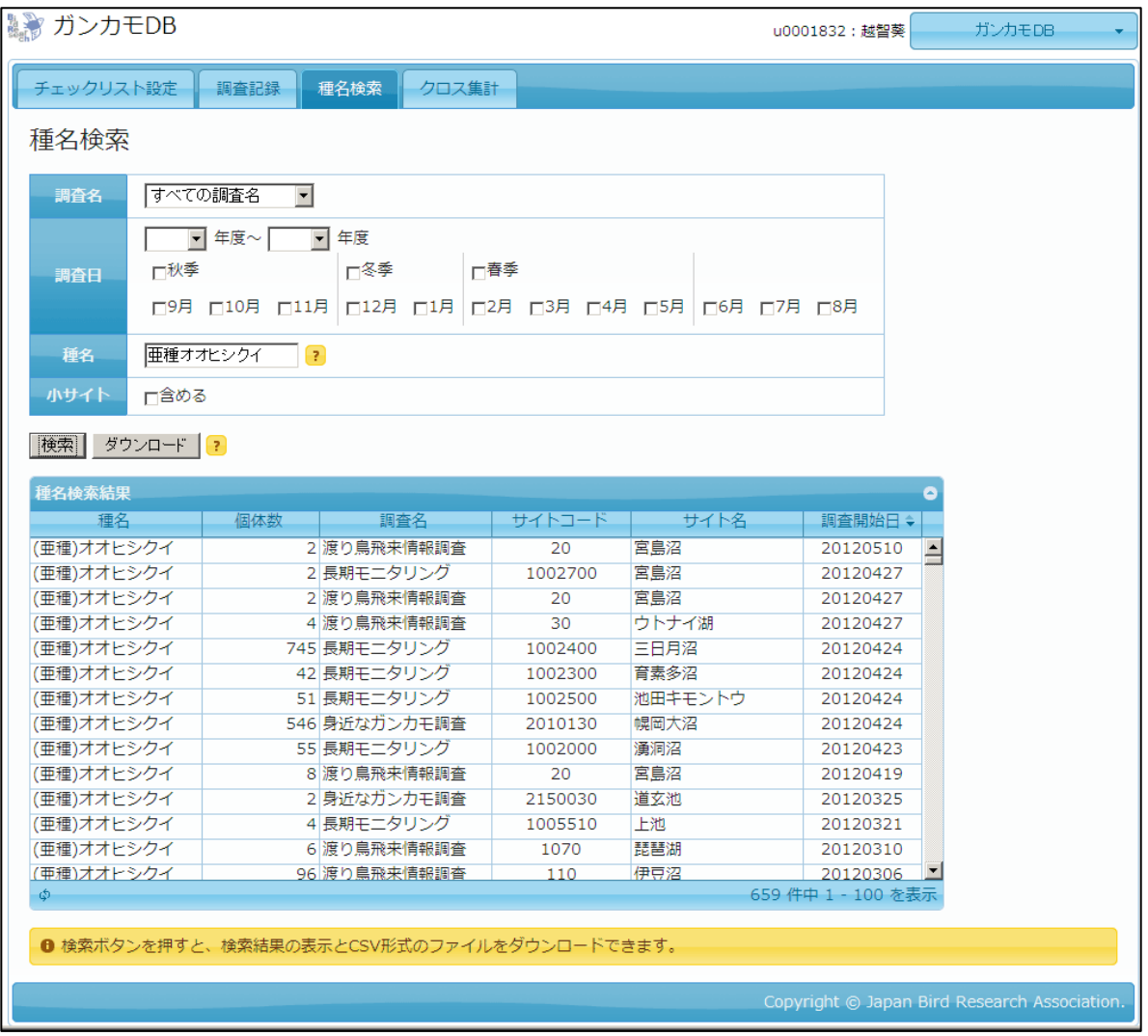

調査名:調べたい調査名を選んで下さい。

- 調査日:年度は9月から翌年8月までが単位です。秋期・冬期・春期にチェックすると、該当する期間 の月に自動的にチェックが入ります。何もチェックしないと、12 ヶ月すべての記録が表示され ます。
- 種名:種名を入力すれば、亜種名データも表示されます(ヒシクイを検索すると亜種オオヒシクイと亜 種ヒシクイも表示されます)。特定の亜種だけを検索したい場合は「亜種●●」と入力して下さ い。
- 小サイト:サイトをさらに区分した小サイトが存在する調査地もあります。小サイトの記録は、合計し てサイト全体の記録としてデータベースに登録されているため、通常は小サイトまで含めて 検索する必要はありません。

#### クロス集計

すべての調査データから、選択したサイトについて集計表を作ります。

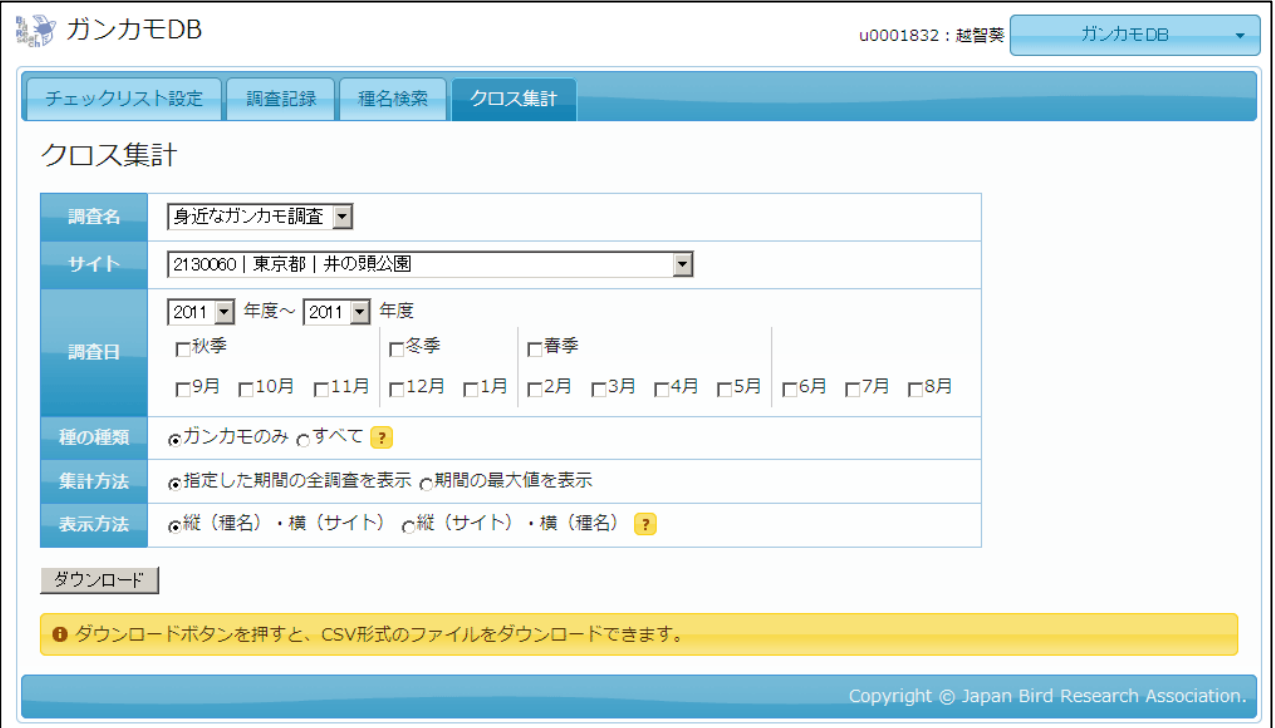

調査名:「すべて」は選べません。調べたい調査名を選んで下さい。

- サイト:調査名に属するサイト名が表示されるので、選択して下さい。「すべて」を選び、1シーズン の年度を指定すると、そのシーズンの全調査データを見ることができます。
- 調査日:年度は9月から翌年8月までが単位です。秋期・冬期・春期にチェックすると、該当する期間 の月に自動的にチェックが入ります。何もチェックしないと、12 ヶ月すべての記録が表示され ます。
- 種の種類:「ガンカモのみ」は、調査対象になっている 50 種のガン・カモ・ハクチョウ・カイツブリ・ バン類だけを表示します。この 50 種はチェックリストに使用できる種と同じです。「すべて」 は入力されているすべての種(ガンカモ類以外も含めて)を表示します。「ガンカモのみ」は 記録されていない種でも種名だけ表示しますが、「すべて」は記録のある種名しか表示しない ので、後者の方がコンパクトな表示になる場合が多いでしょう。
- 集計方法:「指定した期間の全調査を表示」はすべての調査記録を表示し、「期間の最大値を表示」は指 定した期間の全調査中の最大個体数を表示します。
- 表示方法:初期値の「縦(種名)・横(サイト)」は、横方向にサイト名や調査日が伸びていきます。Excel2007 以降では横列の制限が事実上なくなりましたが、Excel2003 以前では 256 列までしか表示で きないため、大きなクロス表が表示できないことがあります。その場合は、「縦(サイト)・ 横(種名)」を選択して下さい。

## 2.データアクセス

ガンカモ DB に入力されたデータは、原則として、調査をなさっている皆さん同士で検索可能になり ます。

身近なガンカモ調査については、今後、一般へのデータの提供も行っていきますので、ご了解下さい。 それ以外のガンカモ調査では、公開範囲は調査参加者の皆様との個別の契約によって、公開範囲を決め させていただいています。